# **Sipura SPA-2002**

## *Configuration Guide*

## **OUTBOUND CALLING**

**Version 2.0**

*DocVersion: SPA-2002-IG-v1-0-052008*

All Rights Reserved

#### © Copyright 2008

The use, disclosure, modification, transfer, or transmittal of this work for any purpose, in any form, or by any means, without the written permission of the copyright holder, is strictly forbidden.

Trademarks used herein are the property of their respective owners.

*Sipura SPA-2002 Installation Guide Version 2.0*

May 2008

#### **Disclaimer**

The content of this manual is subject to change without notice and should not be construed as a commitment by the manufacturer, distributor, or service provider. This manual is furnished for informational use only and the manufacturer, distributor, or service provider assumes no responsibility for any errors or inaccuracies that may appear herein.

Any services provided through this equipment are not intended to replace or be a substitute for primary line voice services or Plain Old Telephone Service ("POTS") and are not meant to provide guaranteed Automatic Number Identification or Automatic Location Information capabilities associated with 911 or E911 services or to permit access to 411 directory assistance services. The manufacturer, distributor, or service provider will not be liable for any damages, expenses, liabilities, risks, or harms arising out of or related to the services provided through this equipment.

5.20.2008

## **Table of Contents**

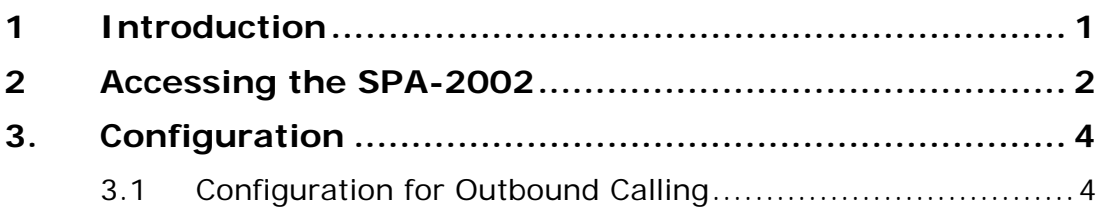

## **1 Introduction**

This document is a configuration guide for the Sipura SPA-2002. Your SPA-2002 device must have firmware version 3.1.20 configured on it in order to complete calls on the network. Please obtain the latest firmware from www.sipura.com. This guide provides instructions for configuring of device settings for easy access to the calling network.

## **2 Accessing the SPA-2002**

#### **To access the SPA-2002:**

- 1. Connect an analog phone to the Phone 1 port on the SPA-2002.
- 2. Using the telephone keypad, press the star key (\*) four (4) times: **\*\*\*\***. *You will be prompted to enter a code*.
- 3. Enter 110# to obtain the IP address the SPA-2002 obtained via DHCP. If you are using a Static IP Address enter the appropriate code, followed by the pound (#) key. Refer to the **SPA2002 Menu Options** table on the following page for codes.

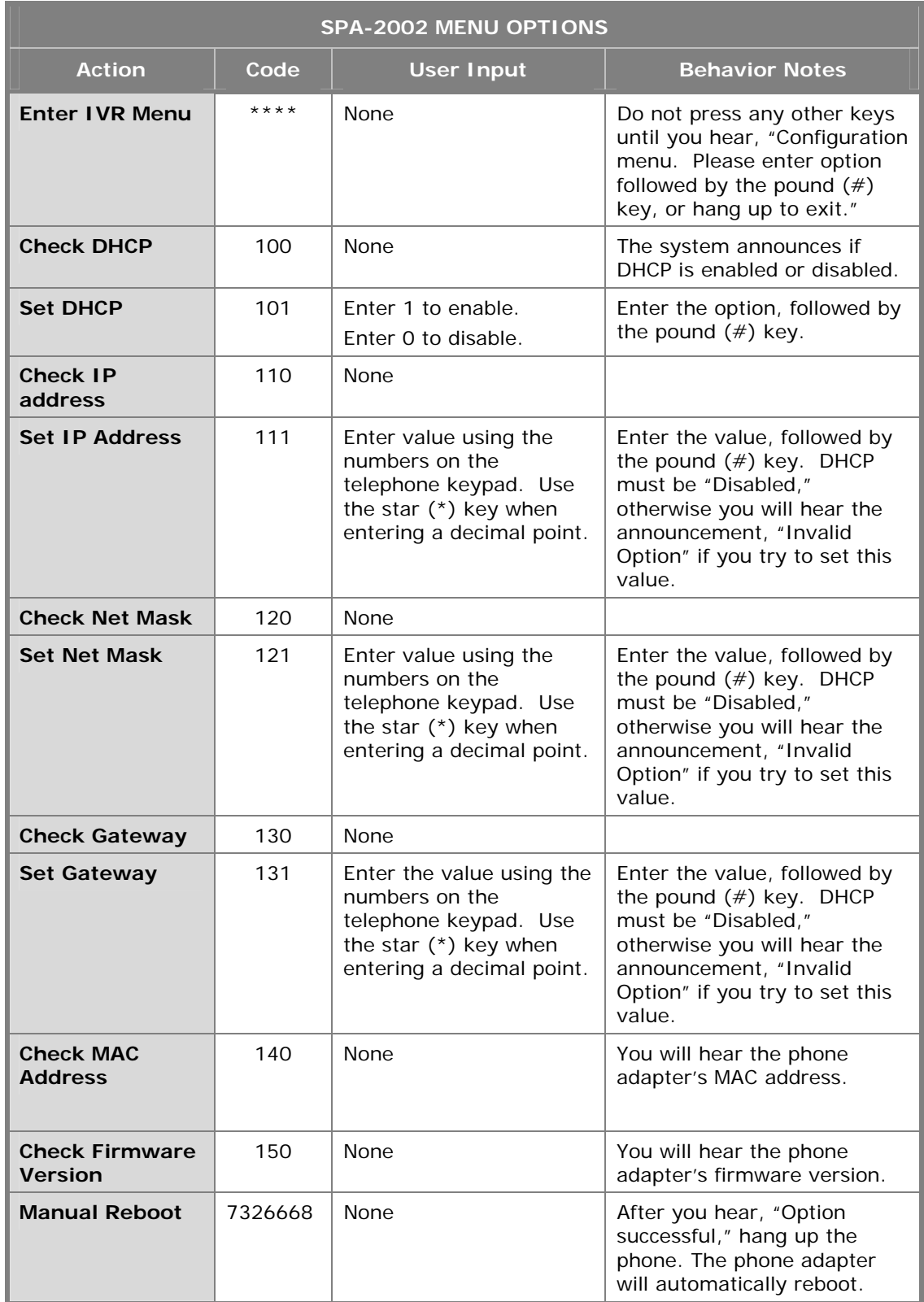

*SPA-2002 Menu Options* 

### **3. Configuration**

#### **3.1 Configuration for Outbound Calling**

#### **To configure the SPA-2002 for outbound calling:**

- 1. Connect to the SPA-2002 by entering the device's IP address in the Web browser's **Address** bar. For instructions on obtaining the IP address, refer to section **2.0 Accessing the SPA-2002** in Section 2.0 of this Guide.
- 2. Click on the **Admin Login** link in the upper right corner of the page, and then click the **advanced** configuration link.

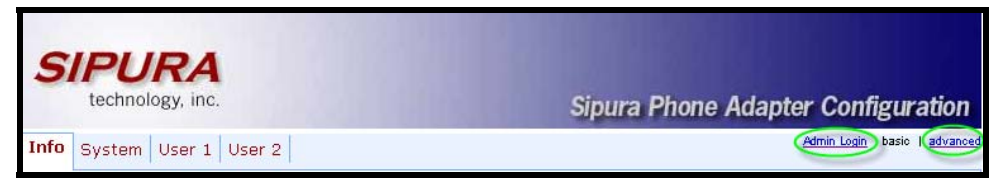

*SPA-2002 Web Interface – Main Window*

3. Click the **Line1** or **Line2** tab at the top of the page, and in the *NAT Settings* section, change the following setting:

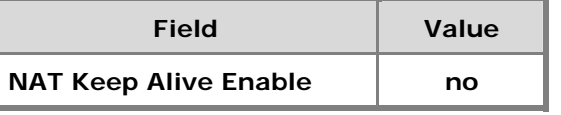

4. In the *Proxy and Registration* section (see the screen on the following page), change the following settings:

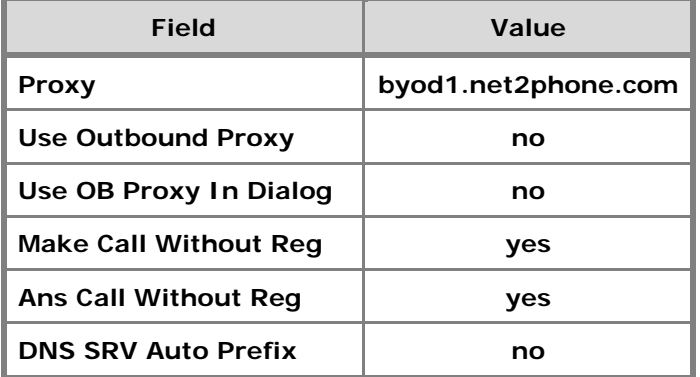

5. In the *Subscriber Information* section (as shown in the Line1/2 Window screen on the following page), enter a **Display Name**. Enter the following values for outbound only service:

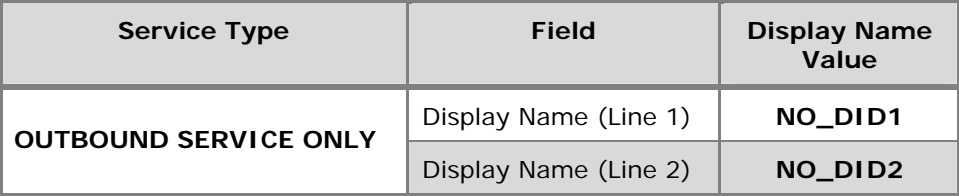

6. Enter the **User ID** (account) and **Password** (PIN).

#### **IMPORTANT You must have a different account and PIN for Line 1 and Line 2.**

7. Click the **Use Auth ID** drop-down menu, and click **no**.

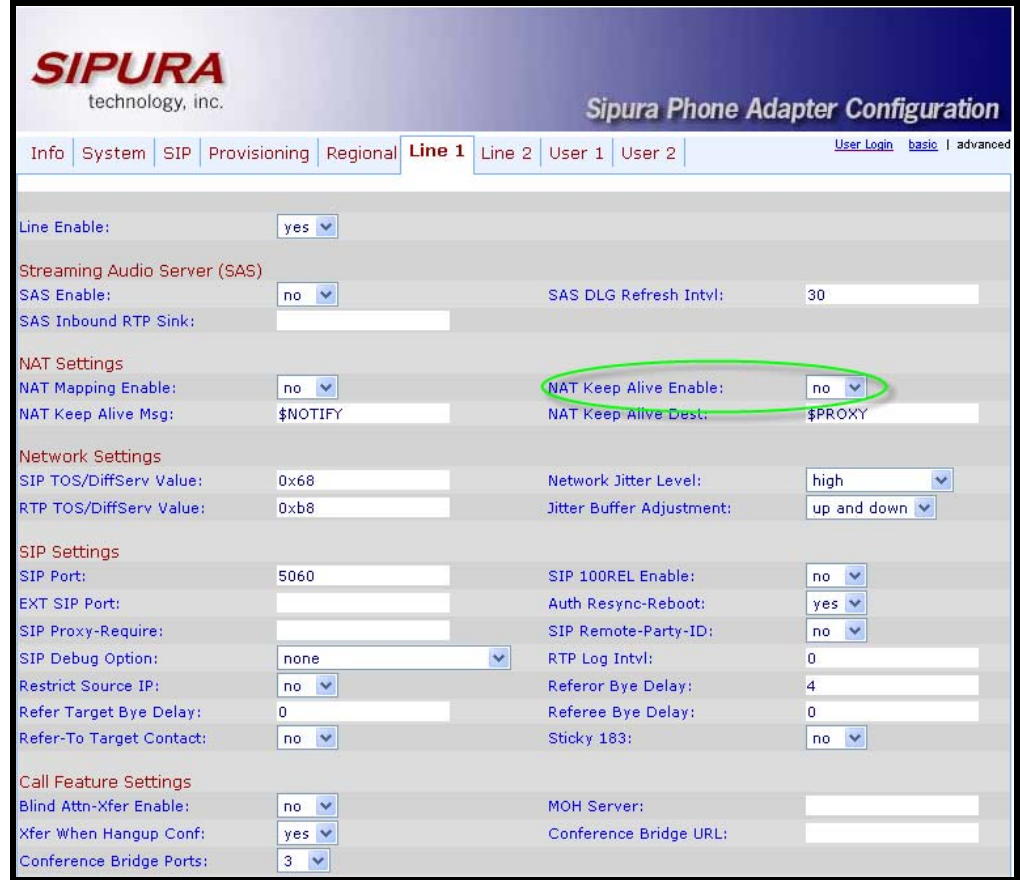

*NAT Settings and Network Settings and SIP Settings and Call Feature Settings Sections* 

| Proxy and Registration             |                     |                              |                     |
|------------------------------------|---------------------|------------------------------|---------------------|
| Proxy:                             | byod1.net2phone.com | Use Outbound Proxy:          | no                  |
| Outbound Proxy:                    |                     | Use OB Proxy In Dialog:      | $\checkmark$<br>no. |
| Register:                          | $no \forall$        | Make Call Without Reg:       | $yes \vee$          |
| <b>Register Expires:</b>           | 3600                | Ans Call Without Reg:        | yes ∨               |
| Use DNS SRV:                       | $\checkmark$<br>no. | DNS SRV Auto Prefix:         | $\checkmark$<br>no. |
| Proxy Fallback Intyl:              | 3600                | Proxy Redundancy Method:     | Normal              |
|                                    |                     |                              |                     |
| Subscriber Information             | No DID1             | User ID:                     | 1234567890          |
| Display Name:<br>Password:         | *************       | Use Auth ID:                 | $no \times$         |
| Auth ID:                           |                     |                              |                     |
| Mini Certificate:                  |                     |                              |                     |
| SRTP Private Key:                  |                     |                              |                     |
|                                    |                     |                              |                     |
| Supplementary Service Subscription |                     |                              |                     |
| Call Waiting Serv:                 | $yes \vee$          | <b>Block CID Serv:</b>       | $yes \vee$          |
| <b>Block ANC Serv:</b>             | $yes \vee$          | Dist Ring Serv:              | $yes \vee$          |
| Cfwd All Serv:                     | $yes \vee$          | Cfwd Busy Serv:              | $yes \vee$          |
| Cfwd No Ans Serv:                  | $yes \vee$          | Cfwd Sel Serv:               | $yes \vee$          |
| Cfwd Last Serv:                    | $yes \vee$          | <b>Block Last Serv:</b>      | $yes \vee$          |
| Accept Last Serv:                  | $yes \vee$          | DND Serv:                    | $yes \vee$          |
| CID Serv:                          | $yes \vee$          | CWCID Serv:                  | $yes \vee$          |
| Call Return Serv:                  | $yes \vee$          | Call Back Serv:              | $yes \vee$          |
| Three Way Call Serv:               | $yes \vee$          | Three Way Conf Serv:         | $yes \vee$          |
| Attn Transfer Serv:                | $yes \vee$          | <b>Unattn Transfer Serv:</b> | $yes \vee$          |
| MWI Serv:                          | $yes \vee$          | VMWI Serv:                   | yes $\vee$          |
| Speed Dial Serv:                   | $yes \vee$          | Secure Call Serv:            | $yes \vee$          |
| Referral Serv:                     | $yes \vee$          | Feature Dial Serv:           | $yes \vee$          |

*Proxy and Registration Subscriber Information and Supplementary Service Subscription Settings Sections* 

8. Scroll to the *Audio Configuration* section (as shown in the Audio Configurations and Dial Plan Sections screen on the following page), and change the following settings:

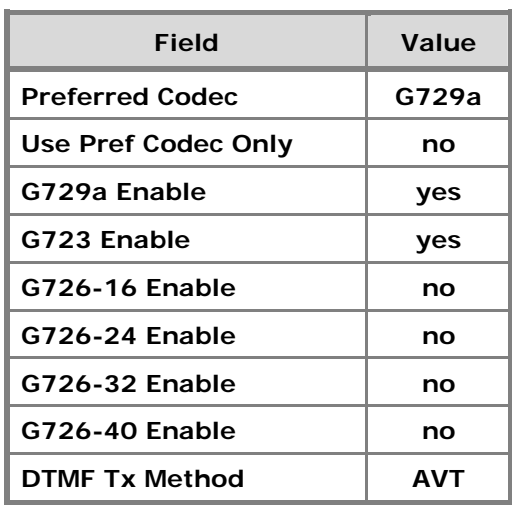

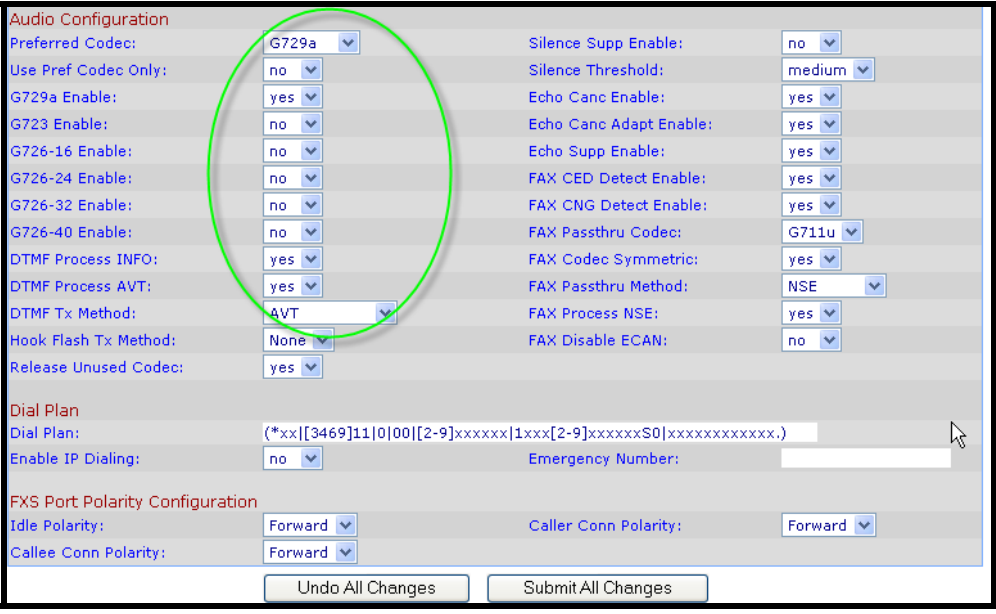

*Audio Configuration and Dial Plan Sections* 

9. Click the **Submit All Changes** button to save the settings.